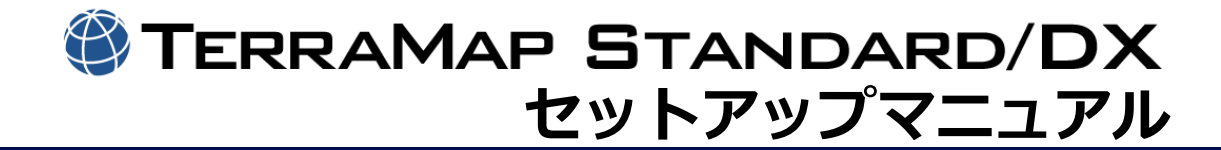

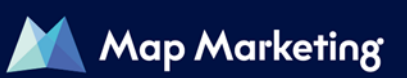

# 目次

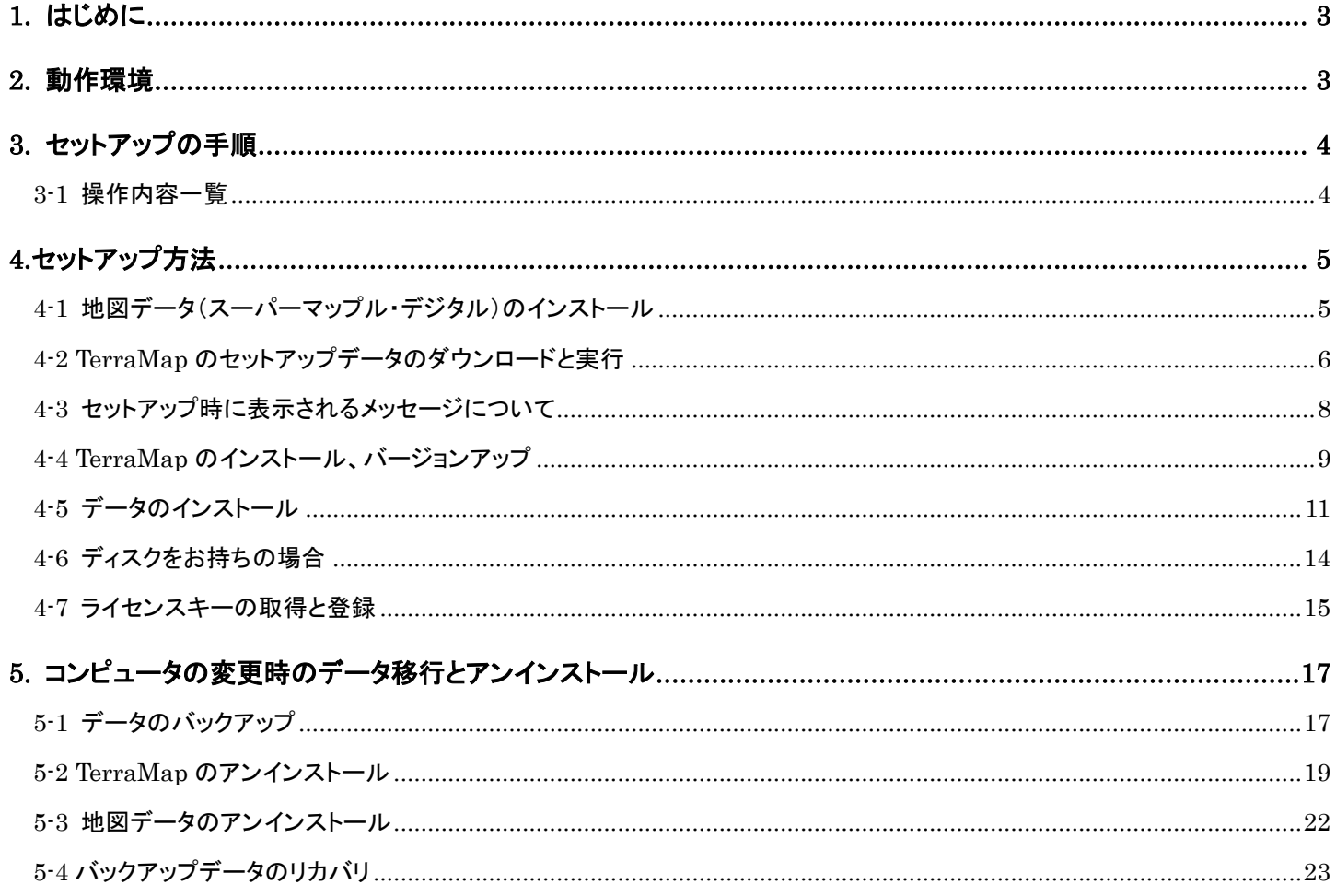

# <span id="page-2-0"></span>1. はじめに

このマニュアルは TerraMap に関する以下のセットアップ操作を行われる際にご覧ください。 本文書内の青色の文字をクリックすると該当ページにジャンプします。

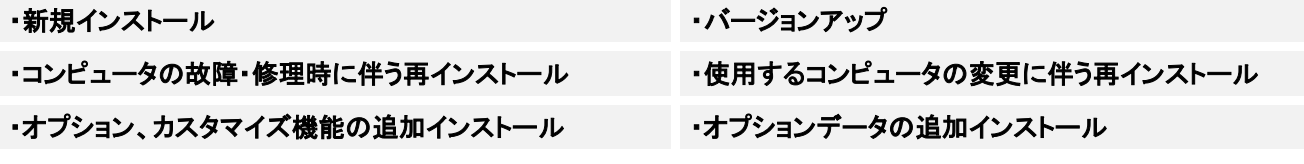

# <span id="page-2-1"></span>2. 動作環境

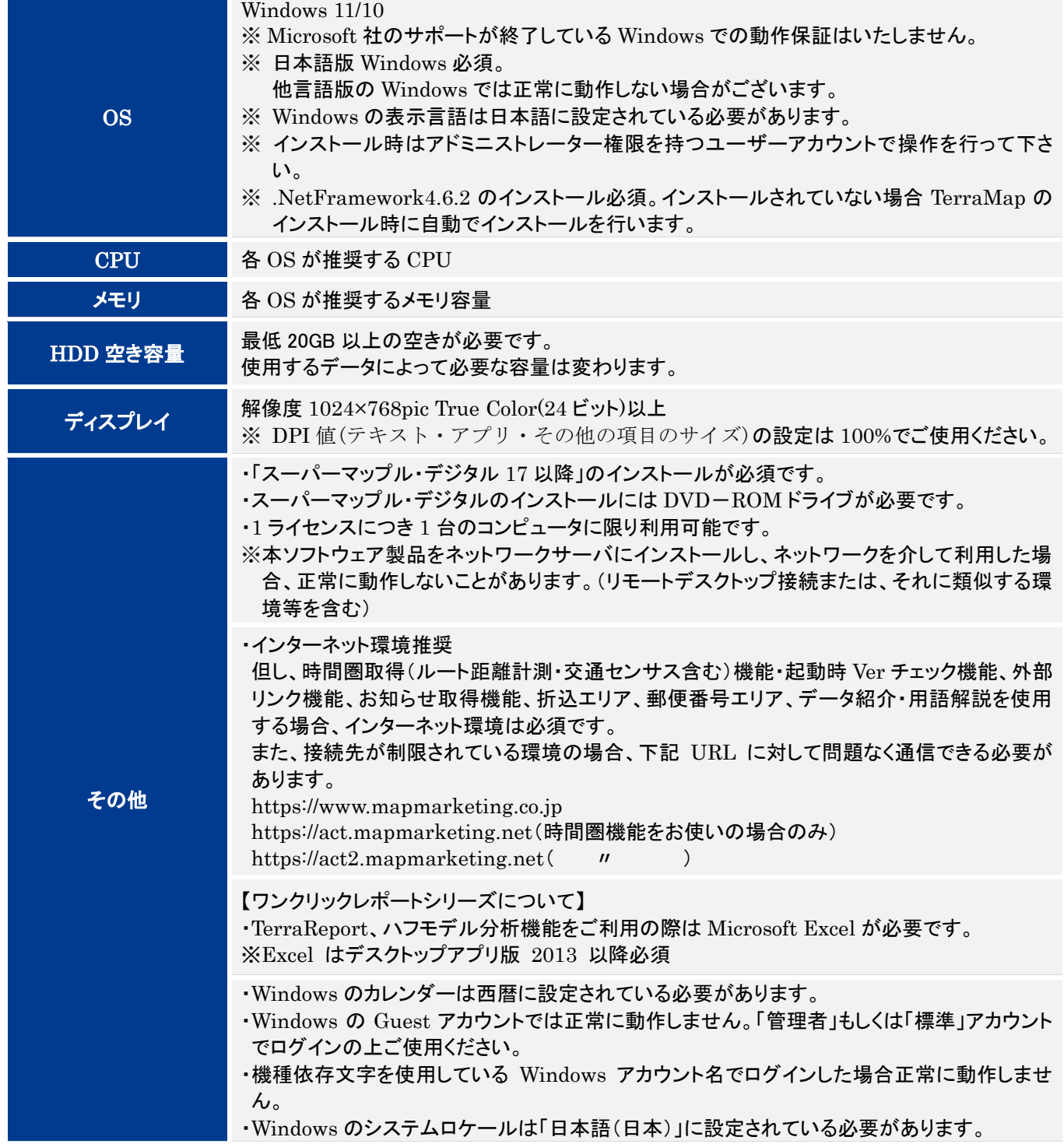

# <span id="page-3-0"></span>3. セットアップの手順

セットアップ内容に応じて実施項目が異なります。 「〇・△」が表示されている手順をご確認いただきセットアップを行ってください。

## <span id="page-3-1"></span>3-1 操作内容一覧

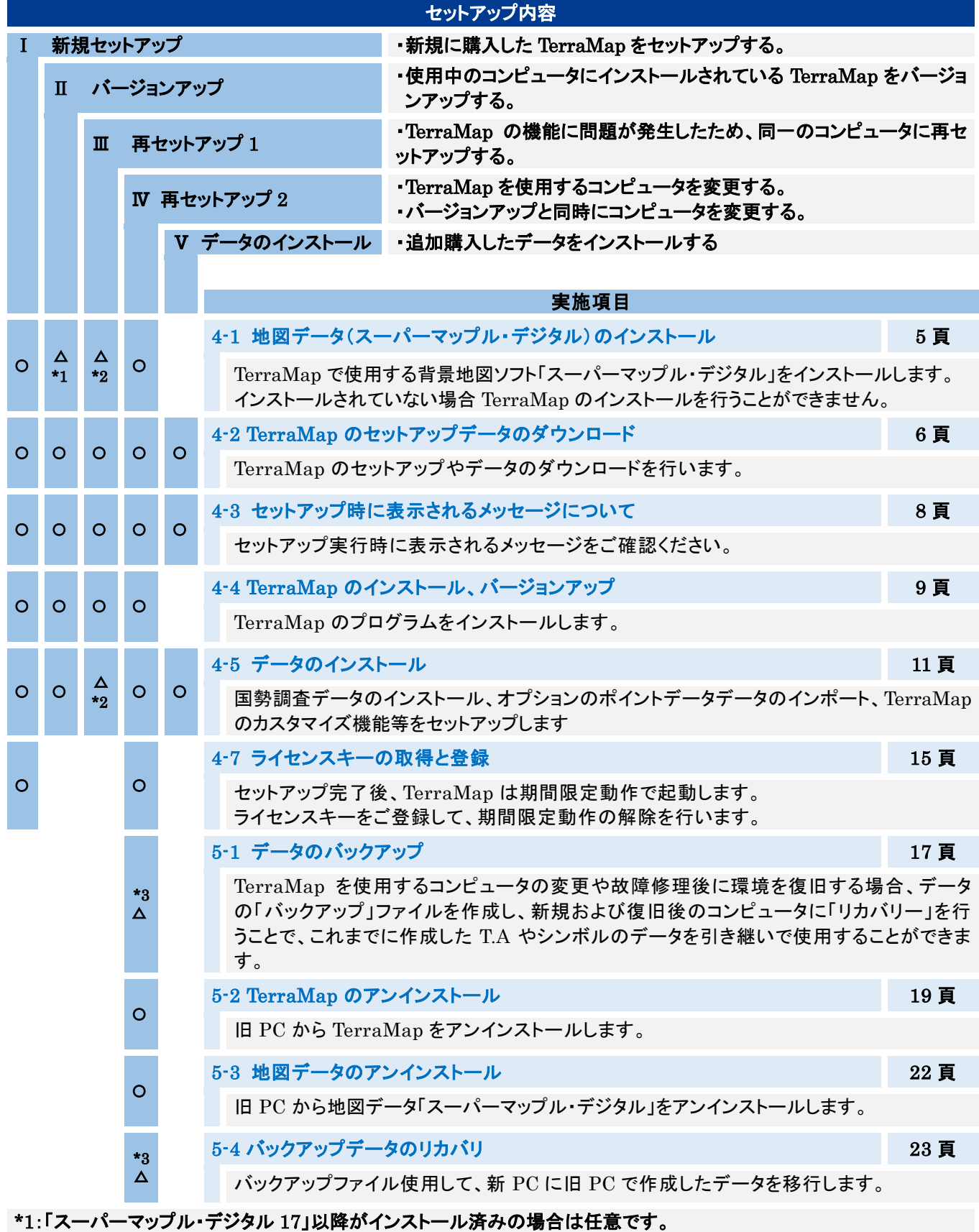

\*2:TerraMap のアンインストールのみ行った場合は不要です。

\*3:データ移行のためのバックアップを行わない場合、操作は不要です。

# <span id="page-4-0"></span>4.セットアップ方法

- <span id="page-4-1"></span>4-1 地図データ(スーパーマップル・デジタル)のインストール
	- 「スーパーマップル・デジタル」は TerraMap で使用する背景地図ソフトです。 インストールされていない場合 TerraMap のインストールを行うことができません。

TerraMap を利用するコンピュータにスーパーマップル・デジタル 17(以降)をセットし、インストールを行ってください

- ※ インストール方法の詳細は、以下の注意点をご確認の上、スーパーマップル・デジタルに付属のインストールマニュ アルをご覧ください。
- 〇 コンピュータに 13GB 以上の空き容量が必要とります。
- 必ず、Windows に管理者権限のアカウントでログインした状態で作業を行ってください。
- 地図データの最新版は新規購入時及びお申込みいただいたお客様にお送りしています。 TerraMap2023 は「スーパーマップル・デジタル 17(以降)」で動作します。 スーパーマップル・デジタル 17(以降)」がインストールされていれば地図データの更新は任意です。 インストール済みの場合は、「スタート」→「すべてのプログラム」または「すべてのアプリ」に、「スーパーマップル・デ ジタル 17(以降)」があります。
- インストール時にはスーパーマップル・デジタルのシリアル番号が必要です。DVD に付属しているインストールマニュ アルに記載のシリアル番号をご入力してください。TerraMap のシリアル番号とは異なりますので、ご注意ください。

### <span id="page-5-0"></span>4-2 TerraMap のセットアップデータのダウンロードと実行

TerraMap 本体、アップデートツール、統計データ、ポイントデータは自己解凍形式のファイルでダウンロードされます。 ダウンロード後に実行していただくことで解凍処理が行われます。

- また、ポイントデータ以外のデータは、解凍終了後インストールが自動実行されます。
- ※ 必ず、Windows に管理者権限のアカウントでログインして作業を行ってください。
- ※ TerraMap、及び TerraCoding は終了した状態で作業を行ってください。
- ※ ポイントデータについては圧縮ファイルの展開までとなります。
- ※ 複数のデータを同時にインストールすることはできません。
- ※ ダウンロードからインストール終了までの所要時間はデータにより異なります。

#### ※ ディスクをお持ちのお客様は [14](#page-13-0) ページ 4-6 [ディスクをお持ちの場合を](#page-13-0)ご参照ください。

### データダウンロードページにアクセスします。

下記リンクをクリックするとデータダウンロードページが開きます。

インターネットブラウザで本マニュアルを御覧頂いている場合、キーボードの[Ctrl]キーを押しながらクリックすると新しい タブで表示されます。

【データダウンロードページ】

[https://www.mapmarketing.co.jp/mm\\_web/web/support/terramap/download-stat](https://www.mapmarketing.co.jp/mm_web/web/support/terramap/download-stat)

### データダウンロードページにログインします。

TerraMap のシリアル番号を入力しデータダウンロードページにログインします。

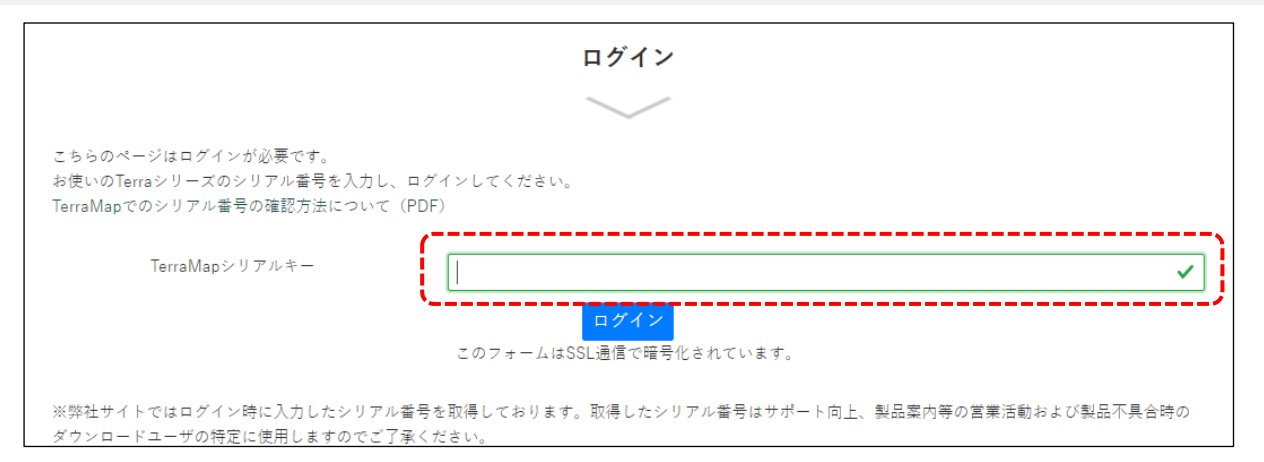

### ファイルのダウンロードと実行

「セットアップ・統計データのダウンロード」ページが表示されます。

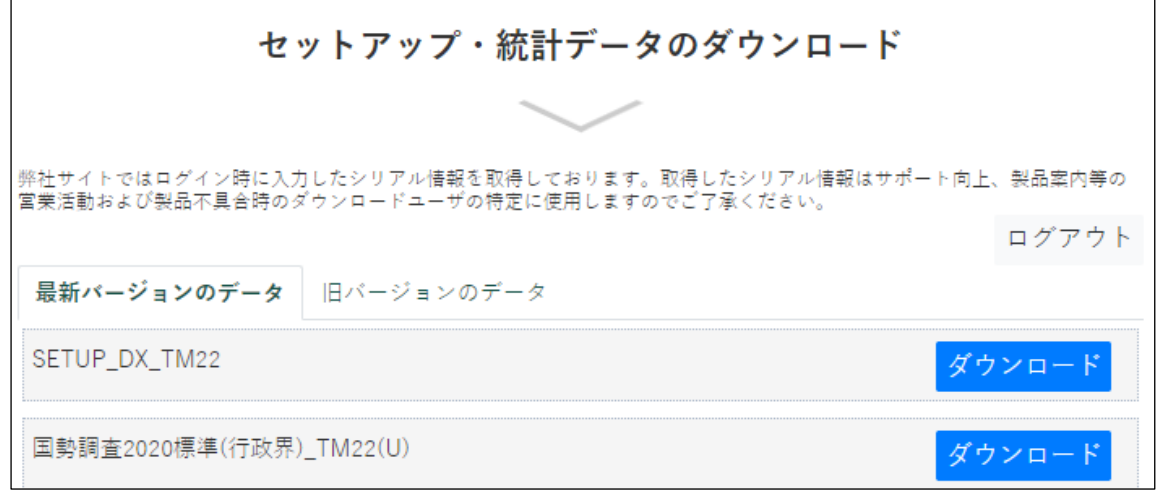

①「最新バージョンのデータ」タブを選択します。

新規セットアップ、コンピュータの変更を伴う再セットアップ、バージョンアップ、オプション、カスタマイズ機能の追加イ ンストール、オプションデータの追加インストールを行う場合に使用します。ご利用な可能なすべてのデータが表示さ れています。

「旧バージョンのデータ」タブにはひとつ前のバージョンのデータが表示されます。

旧バージョンを使用する必要がある場合のみお使いください。

② インストール対象データの「ダウンロード」ボタンをクリックします。

③ ダウンロードされたファイルを実行します。

ダウンロード終了後にブラウザに設定されているダウンロード先フォルダに保存されているファイルを手動で実行して ください。

※ 複数データを同時に「実行」することはできません。

※ 同じコンピュータで TerraMap の再セットアップの場合、TerraMap のアンインストールを行っても過去にインスト ールした「統計データ」はコンピュータ内に保持しております。アンインストールした TerraMap と再セットアップする TerraMap が同一バージョンの場合は「統計データ」のダウンロードおよびインストールは不要です。

※ 過去の国勢調査データなど今後使用しないデータのインストールは不要です。

※ TerraReportBasic をお使いの場合はレポート出力対象年度と前回の国勢調査データのインストールが必要で す。

各データのインストール方法は以下のパージをご参照ください。

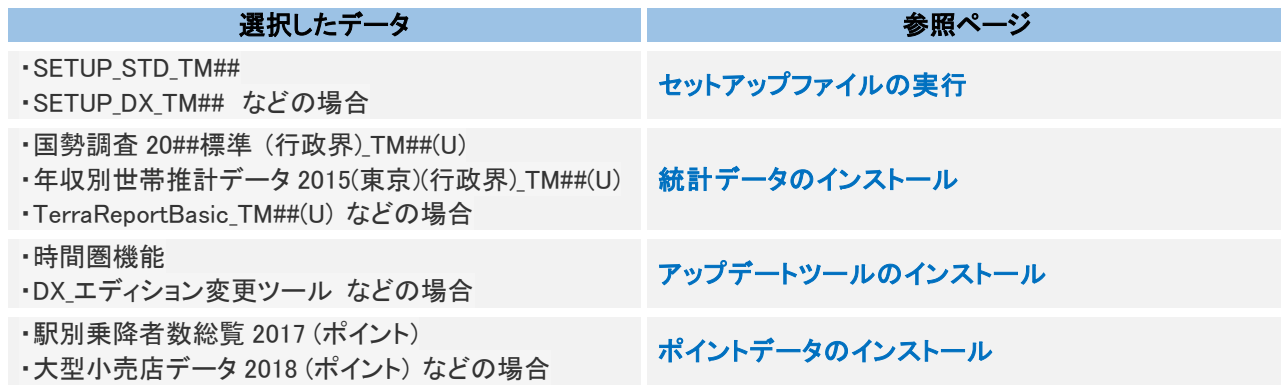

# <span id="page-7-0"></span>4-3 セットアップ時に表示されるメッセージについて

インストール中に以下のメッセージが表示される場合があります。

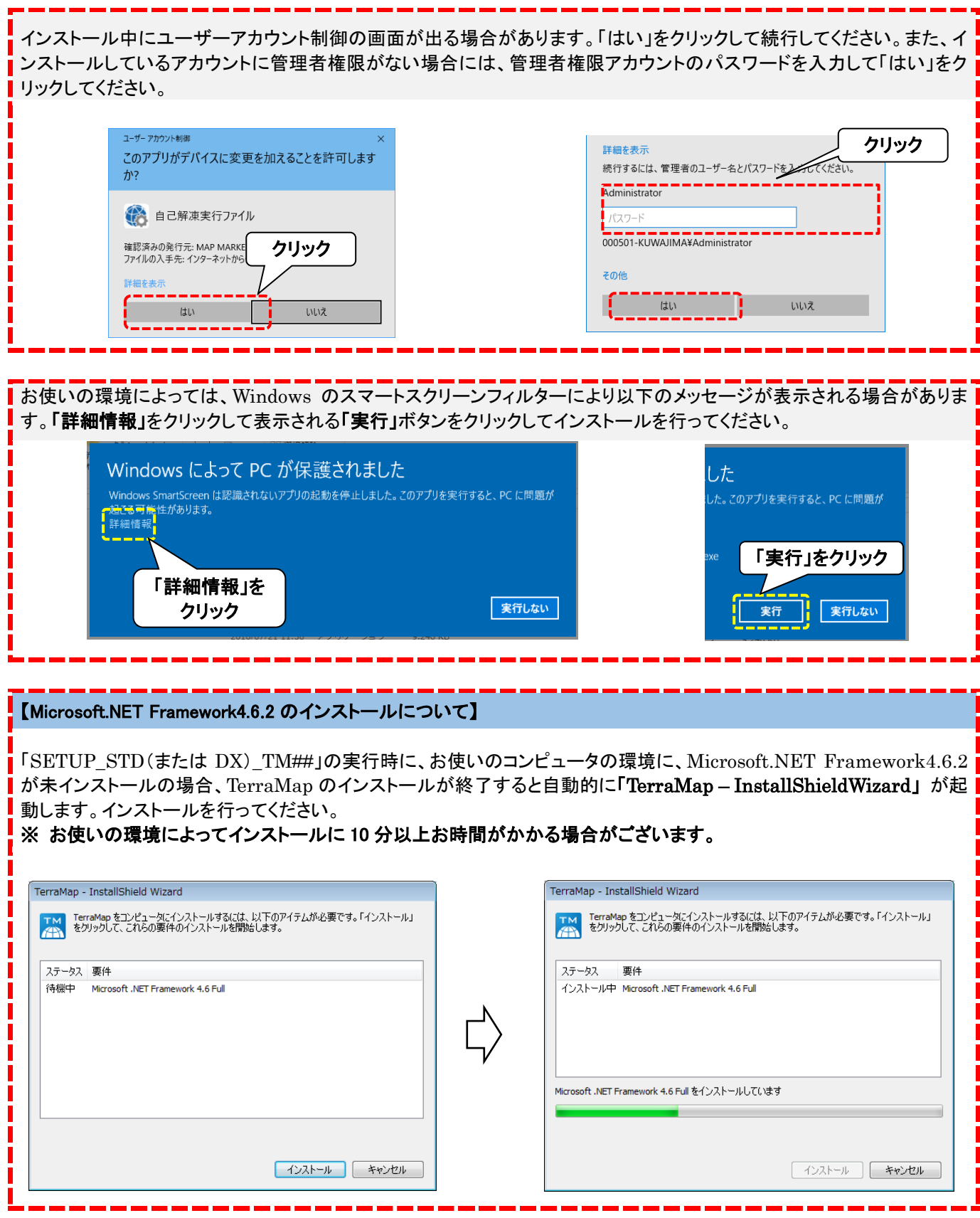

# <span id="page-8-0"></span>4-4 TerraMap のインストール、バージョンアップ

<span id="page-8-1"></span>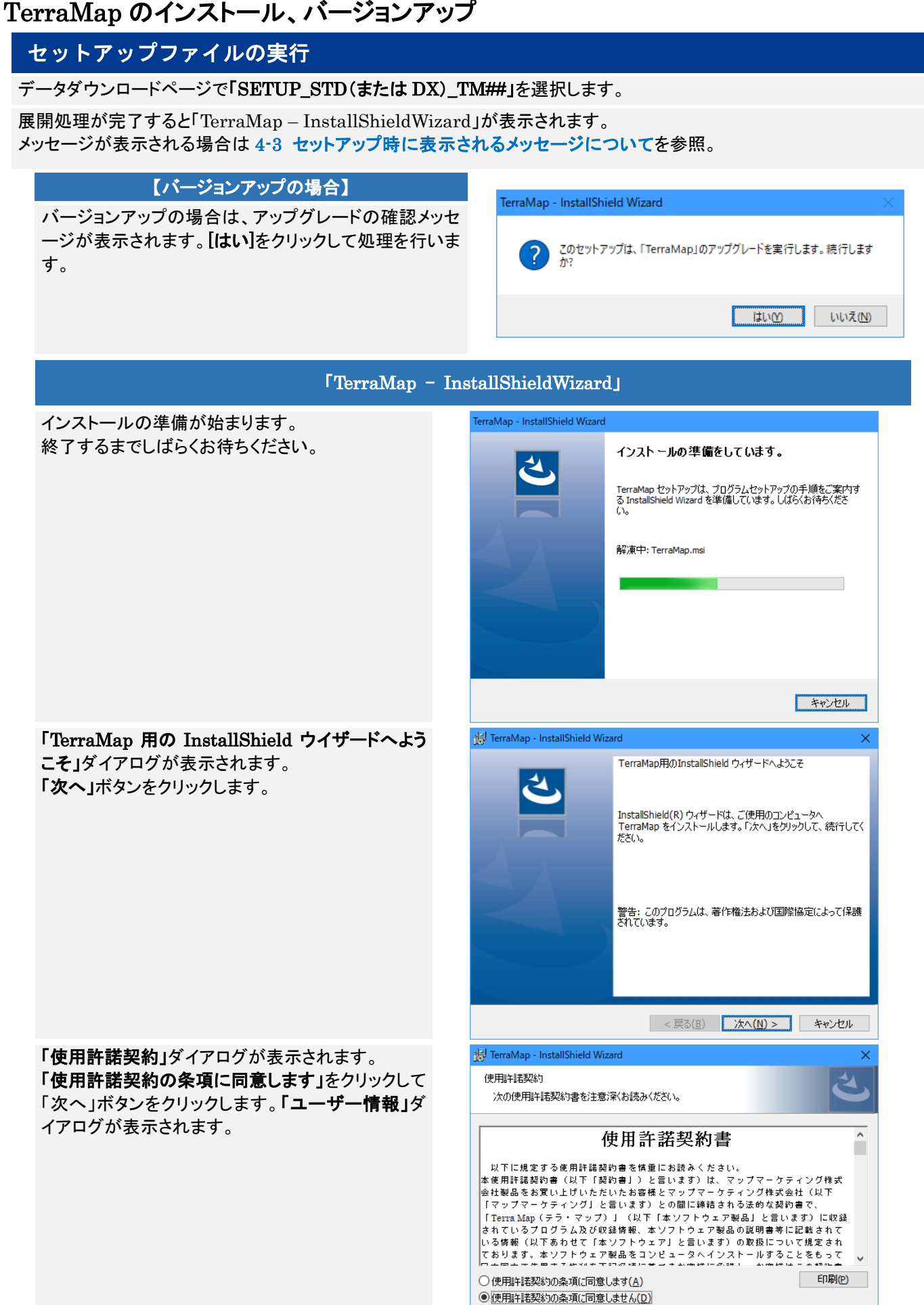

<u>InstallShield</u>

< 戻る(B) 次へ(N) > キャンセル

### <span id="page-9-0"></span>新規インストール時は次の画面が表示されます 「ユーザー情報」ダイアログで「ユーザー名」「所属」 TerraMap - InstallShield Wizard 「シリアル番号」を入力し、「次へ」ボタンをクリックし ユーザー情報 ₹ 情報を入力してください。 ます。 ※「ユーザー名」と「所属」は任意のもので構いませ ユーザー名(U): ん。 <mark>i</mark> 所属(O): シリアル番号(S): InstallShield < 戻る(<u>B)</u> 次へ(<u>N</u>) > キャンセル 「インストール先のフォルダ」ダイアログが表示され TerraMap - InstallShield Wizard ます。 インストール先のフォルダ このフォルダにインストールする場合は、「次へ」をクリックしてください。 別のフォルダにイ<br>ンストールする場合は、「変更」をクリックします。 インストール先を確認し、「次へ」ボタンをクリックしま す。 C:¥Program Files (x86)¥Terra¥TerraMap¥ ※ デフォルトのインストール先以外に、インストール する場合は、「参照」ボタンをクリックしインストー ル場所を指定してください。インストール場所を 決定後、「次へ」ボタンをクリックします。 ※ ルートディレクトリへのインストールに対応してお りません。 例(「C:¥」「D:¥」等) ※ フォルダを作成する場合は、全角文字を使用し ないでください。(一部文字に対応しておりません) InstallShield <戻る(B) | | 次へ(N) > | キャンセル 「インストール開始」ダイアログが表示されます。 提 TerraMap - InstallShield Wizard 「インストール」ボタンをクリックします。 プログラムをインストールする準備ができました ウィザードは、インストールを開始する準備ができました。 「インストール」ボタンをクリックすると,インストールが開 始されます。 「インストール」をクリックして、インストールを開始してください。 インストールの設定を参照したり変更する場合は、「戻る」をクリックしてください。「キャンセル」をク<br>リックすると、ウィザードを終了します。 InstallShield < 戻る(<u>B) | インストール(I)</u> キャンセル インストールが終了すると、完了画面が表示されます。 TerraMap - InstallShield Wizard 「完了」をクリックしてインストールを終了します。 InstallShield ウィザードを完了しました InstallShield ウィザードは、TerraMap を正常にインストールしま<br>した。「完了」をクリックして、ウィザードを終了してください。 **K** < 戻る(<u>B)</u>  $\mathbb{I}$   $\longrightarrow$  $\equiv 7(F)$

## <span id="page-10-0"></span>4-5 データのインストール

### データの種類

■ 国勢調査などの統計データ

■ TerraMap Standard から DX へのアップグレード、カスタマイズ機能の追加などのアップデートツール

■ オプションで購入されたポイントデータ

「セットアップ用データ」タブもしくは「バージョンアップ用データ」タブから必要なデータを選択します。 詳細は 4-2 エラー! 参照元が見つかりません。を参照。

### <span id="page-10-1"></span>統計データのインストール

※ TerraMapのアンインストールを行っても過去にインストールした「統計データ」はコンピュータ内に保持しております。 同じコンピュータでの TerraMap の再セットアップを行う場合、アンインストールした TerraMap と再セットアップする TerraMap が同一バージョンの場合は「統計データ」のダウンロードおよびインストールは不要です。

データダウンロードページで選択したデータの展開処理が完了すると「データインストーラー」が表示されます。 メッセージが表示される場合は 4-3 [セットアップ時に表示されるメッセージについてを](#page-7-0)参照。

「データインストーラ」の実行 「データインストーラ」画面が表示されます。 「インストール」をクリックしてください。

確認画面が表示されます「OK」をクリックして統計デー タのインストールを開始します。

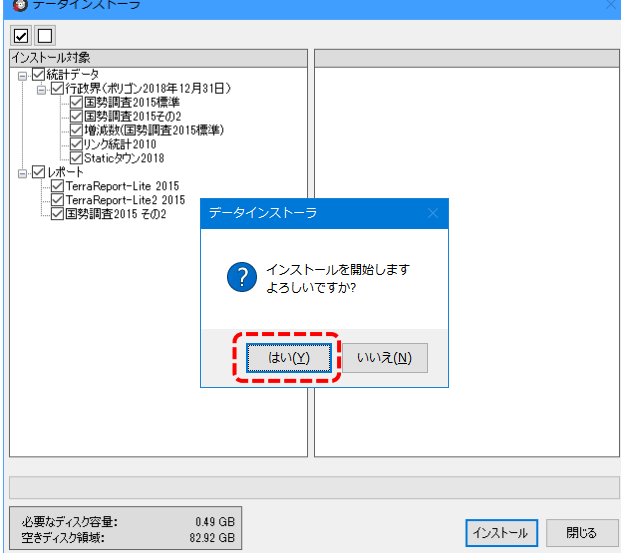

インストールが終了すると、終了メッセージが表示され ます。「OK」ボタンをクリックしメッセージを閉じ、 「TerraMap データインストーラ」が終了します。

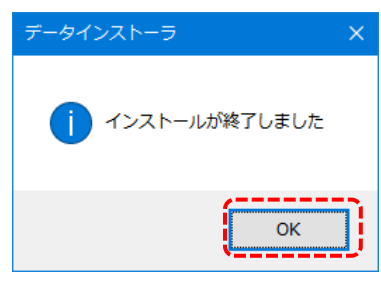

複数のデータをお持ちのお客様は、同様の手順で、すべての統計データのインストールを行ってください。 ※ 複数のデータのインストール処理を同時に実行することはできません。

ļ,

### <span id="page-11-0"></span>アップデートツールのインストール

TerraMap Standard から DX へのアップグレード、カスタマイズ機能等の追加の際は TMUpDateTool を実行します。

- ※ 「データダウンロード」ページには追加機能の名称で表示されます。例)「DX\_エディション変更ツール\_TM21」等
- ※ TerraMap Standard から DX へのアップグレードの場合、追加される標準搭載データのインストールも行ってくださ い。

データダウンロードページで選択したデータの展開処理が完了すると「TerraMap UpDateTool」が表示されます。 メッセージが表示される場合は 4-3 [セットアップ時に表示されるメッセージについてを](#page-7-0)参照。

「TerraMap UpDateTool」の実行

 [TerraMap UpDateTool]ウインドウが表示されます。[更新開始]をクリックして実行します。 更新が完了すると確認画面が表示されます。[OK]をクリックして処理を終了します。 以上で TerraMap の更新は終了です

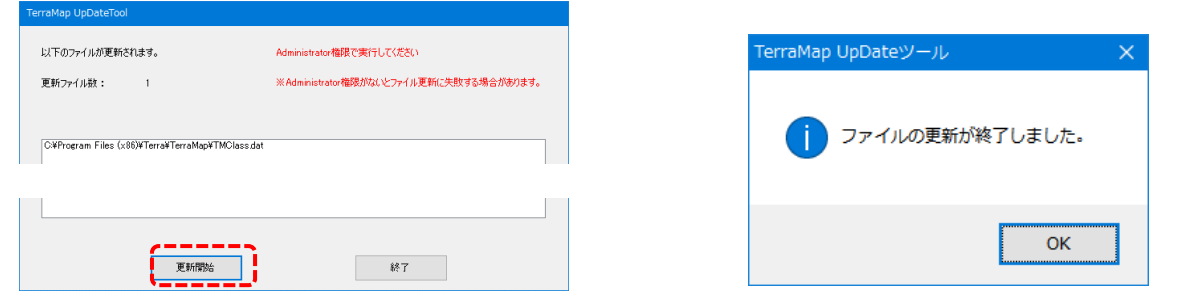

## <span id="page-11-1"></span>ポイントデータのインストール(オプションデータ)

ポイントデータは TerraMap の[シンボルインポート]ウイザードを使用してインストールを行います。 ※変換作業代行の場合、変換元データディスクは、弊社にて開封し、データの確認を行っております。

データダウンロードページで選択したデータを実行すると展開先の確認画面が表示されます。

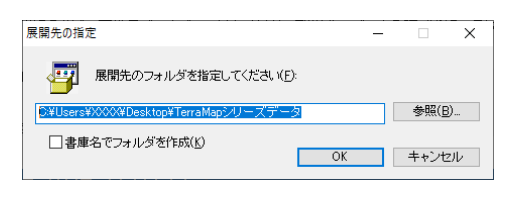

フォルダを指定して展開します。 デフォルトではデスクトップに「TerraMap シリーズデータ」 フォルダ内にデータ名フォルダを作成して展開します。

### シンボルインポートウイザードを実行します。

TerraMap を起動して、メニューバーから[シンボル][シンボルインポート]をクリックします。 ファイル(E) マップ(M)  $T.A(D)$ シンボル(S) | レポート・出力(R) 拡張機能(B)  $6\frac{3}{5}$ シンボル設定(S)... ы  $\mathbb{R}$ Ιe  $\circ$  0 シンボル移動(M) T.A シンボル 九例 シンボル参照(R) ۰ E TA一臂 シンボルインポート(I)...  $Ctrl+I$ 表示数 / 登録数  $\triangledown$   $\Box$  $0/0$ - シンボルエクスポート(E)... 4. シンボル絞込表示(V)... シンボルレンジ(Q)... ۳. シンボルグラフ(G)... シンボルグループ一括設定·削除(A)...  $E$  年空殿  $\sqrt{2\pi}$ 

### [インポートインポート]ウイザード[インポートデータの選択]ページが表示されます。

[ファイルからインポート][ファイル追加]をクリックすると[インポートファイル選択]画面が表示されます。 展開先フォルダ内の「データ名称のフォルダ」に生成された CSV ファイルを選択して[開く]をクリックします。

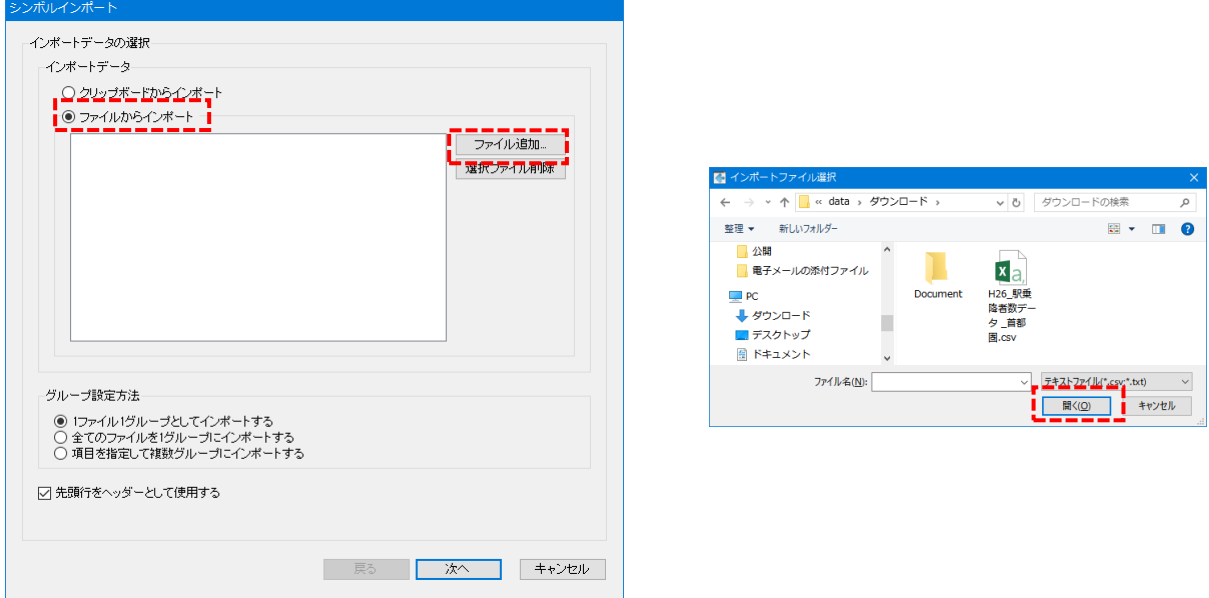

[インポートデータの選択]ページに戻ります。[次へ]をクリックします。

[シンボルグループの選択]ページが表示されます。

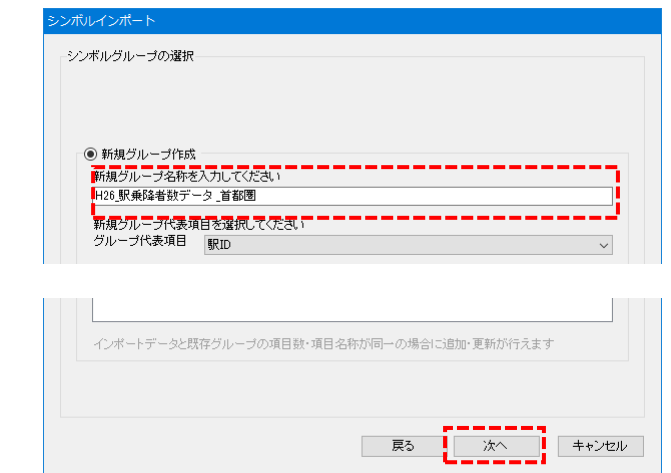

[新規グループ名称を入力してください]欄に選択した CSV ファイル名が表示されます。 必要に応じて編集して[次へ]をクリックします。

[座標の設定]ページが表示されます。

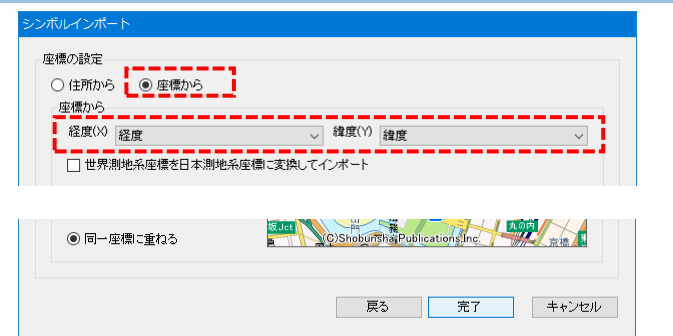

[座標から]を選択し[経度][緯度]に「経度」「緯度」項目を設定します。

世界測地系座標のデータをご使用の場合は[世界測地系座標を日本測地系座標に変換してインポート]をチェック します。

[完了]をクリックするとインポートが開始します。

※ インポートデータの座標測地系については、各ポイントデータに付属の仕様書または解説書をご確認くださ い。

## <span id="page-13-0"></span>4-6 ディスクをお持ちの場合

ディスクをお持ちの場合はディスクからセットアップを行います。 ディスクを DVD ドライブにセットして自動再生画面から「フォ ルダを開いてファイルを表示」をクリックします。 (コンピューターによっては、ディスクをセット後にすぐフォル ダが開かれる場合もあります。) 自動再生画面が表示されない場合、フォルダが開けない場 合は、スタート→コンピューター(マイコンピューター)→DVD ドライブをダブルクリックして開きます。 ※ 統計データ、アップデートツールの場合は、お使いの

TerraMap に対応しているディスクをご使用下さい。

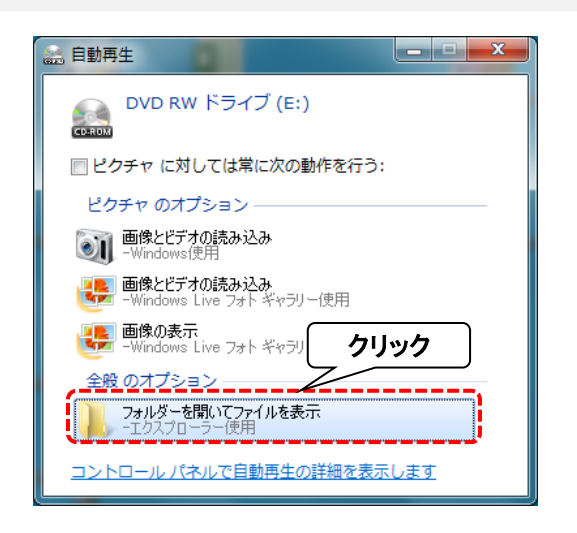

### TerraMap SETUP DISC の場合

開いたフォルダ内の[setup.exe]を実行してセットアップを行います。 ※ セットアップ方法の詳細は [9](#page-8-0) ページ 4-4 TerraMap [のインストール、バージョンアップを](#page-8-0)ご参照ください。

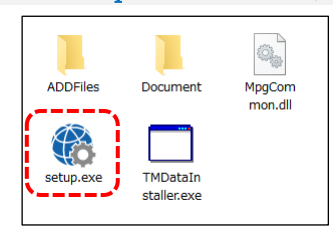

TerraMap DATA DISC の場合

開いたフォルダ内にある各データフォルダ内のファイルを実行してセットアップを行います。 ※ セットアップするデータによってフォルダ名・ファイル名は異なります、詳しくは「[11](#page-9-0) ページ 4-5 [データのインストール」](#page-9-0)をご参照ください。

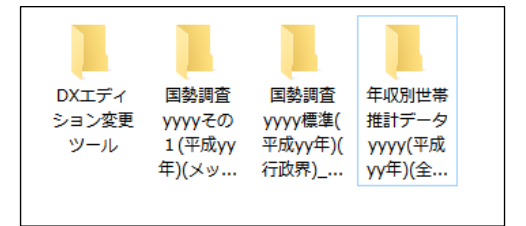

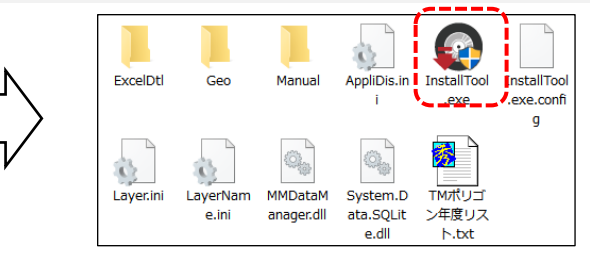

### <span id="page-14-0"></span>4-7 ライセンスキーの取得と登録

セットアップ完了後、TerraMap はインストールから 30 日間の期間限定動作で起動します。

- ライセンスキーをご登録いただくことで、期間限定動作の解除を行います。
- ※ コピーの防止のためこのような措置を取らせていただいております。
- 取得したライセンスキーの登録を行っていただく事で、以降ライセンスキーの確認画面は表示されなくなります。
- ※ 30 日間の試用版をインストールされた場合、「ライセンスの確認」画面で「期限使用」ボタンをクリックしていただくこと で、ライセンスキーを登録せず試用期間終了までご利用可能です。
- ライセンスキーの登録時は、必ず Windows に TerraMap をインストールした管理者権限をもったアカウントでログイ ンし、TerraMap を「右クリック」「管理者として実行」から起動して登録してください。 ライセンスキーは 4 営業日以内に発行いたします。ライセンスキーの登録をするまでは、「期限使用」ボタンにてイン ストール後 30 日間ご利用頂けます。使用期限になりますと「期限使用」ボタンが押せなくなり、TerraMap が使用で きなくなります。
- 同一PCで再インストール行った場合「ライセンスキーの確認画面」が表示されない場合がございます。 その場合はライセンスキーの登録の必要はございません。

### Ⅰ.ライセンス発行キーの取得

Terra Map を起動すると「ライセンスキーの確認」ウインド ウが表示されます。

ライセンスキーの申請をメールで行う場合は「ライセンスキ ー申請をメールで行う] を選択します。

インターネット接続がない、メールソフトがセットアップされ ていないなど、メール送受信を行うことができない場合は、 「サポートダイヤル」までお問合せください。

#### サポートダイヤル:03-6455-0481

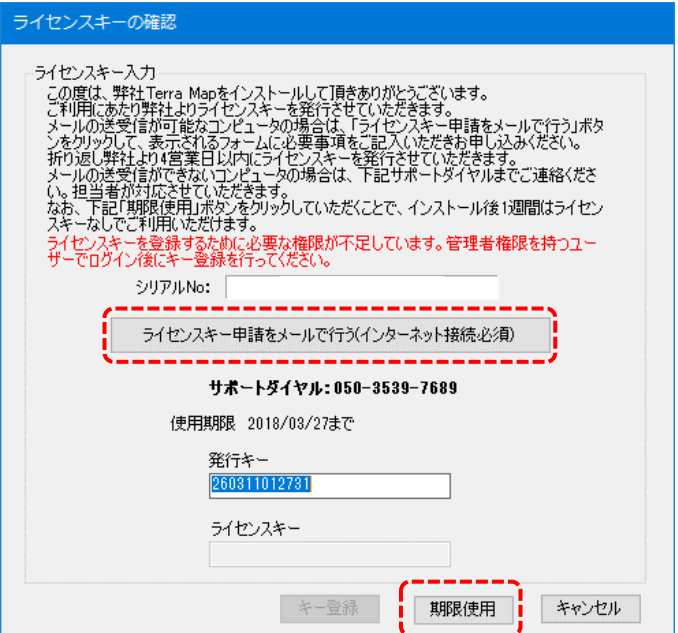

### 【ライセンスキー申請をメールで行う】

クリックすると「ライセンスキー申請」ウインドウが表示され ます。 必要事項を入力して「OK」をクリックするとメールソフトが 起動します。そのまま送信してください。 \*は必須項目です。

メールソフトが設定されていない場合は、「コピー」をクリッ クすると送信内容がコピーされます。他のプログラムに貼 り付けてご利用ください

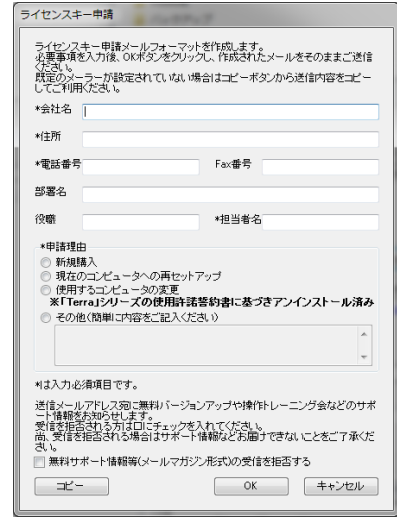

J

### Ⅱ.ライセンスキーの登録

弊社よりライセンスキーが届きましたら、デスクトップに作 成されている TerraMap のショートカットアイコンを「右ク リック」し、「管理者として実行」を選択して TerraMap を 起動します。

「ライセンスの確認」ウインドウの「ライセンスキー」欄に入 力のうえ、「キー登録」ボタンを押して登録します。 1 度登録をすれば、この画面は表示されなくなります。

※ 必ず「管理者として実行」を選択して TerraMap を起 動してください。 ダブルクリックで起動した場合ライセンキーの登録が できない(入力できない)場合があります。

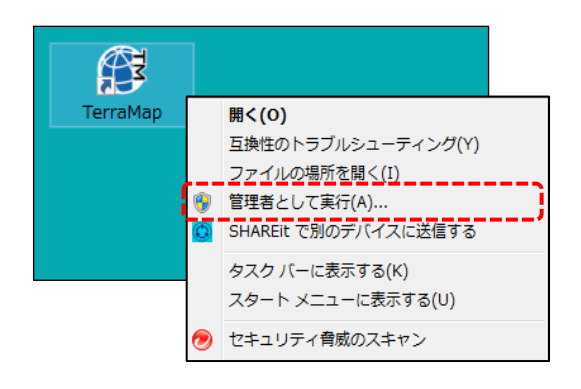

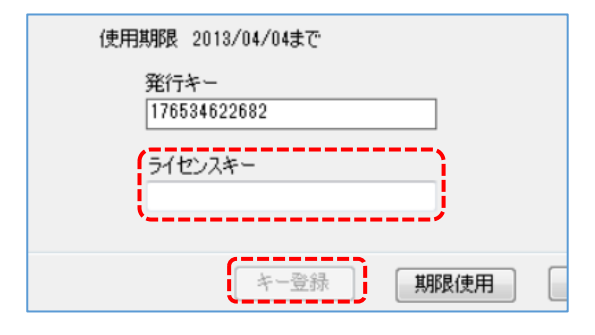

# <span id="page-16-0"></span>5. コンピュータの変更時のデータ移行とアンインストール

<span id="page-16-2"></span>TerraMap を使用するコンピュータを変更する場合、旧端末からデータの「バックアップ」ファイルを作成し、新しい端末に 「リカバリー」を行うことで、これまで使用していたコンピュータで作成したデータを新しいコンピュータに引き継いで使用す ることができます。

また、旧端末に残っている TerraMap およびスーパーマップルデジタルはアンインストールする必要があります。

### <span id="page-16-1"></span>5-1 データのバックアップ

旧 PC で作成したデータを新 PC への移行、コンピュータの修理などに伴うデータ復旧のための、バックアップファイルの 作成を行います。

※必ず、Windows に管理者権限のアカウントでログインして、TerraMap を終了した状態で作業を行ってください。 ※ 新 PC にデータを移行しない場合は、バックアップファイルの作成を行う必要はありません。

ユーザー設定ファイル(シンボルデータや各種設定)をバックアップ

※ シンボルデータとは、地図上にアイコンでプロットされるポイントデータです。

#### <バックアップ対象のフォルダパス>

#### C:¥Users¥\*\*\*\*¥AppData¥Roaming¥Terra¥TerraMap

※ 「\*\*\*\*」はログインユーザーアカウント名のフォルダです。

※ 「AppData」フォルダは隠しフォルダです。表示されていない場合は下記、「AppData」(「ProgramData」)フォルダ が表示されていない場合をご参照ください。

Windows の「エクスプローラー」から上記バックアップ対象のフォルダがあることを確認します。

「TerraMap」フォルダをコピーして、任意の場所に一時的に保存してください。

※複数のユーザーアカウントで TerraMap をご利用の場合は、ユーザーアカウントごとにフォルダをバックアップしてくだ さい。

「AppData」(「ProgramData」)フォルダが表示されていない場合

#### ■Windows 10 の場合

ウインドウ上部の「表示」タブをクリックし、「隠しファイル」に✔を入れます。「AppData」フォルダが表示されます。

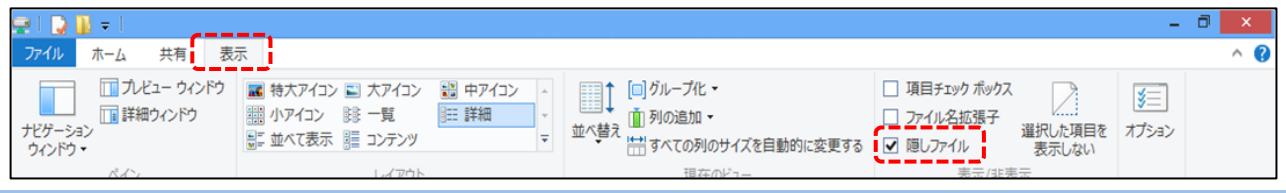

■Windows 11 の場合

ツールバーメニュ「表示」、表示されたメニューの「表示」から「隠しファイル」の順にクリックしてチェックを入れます。

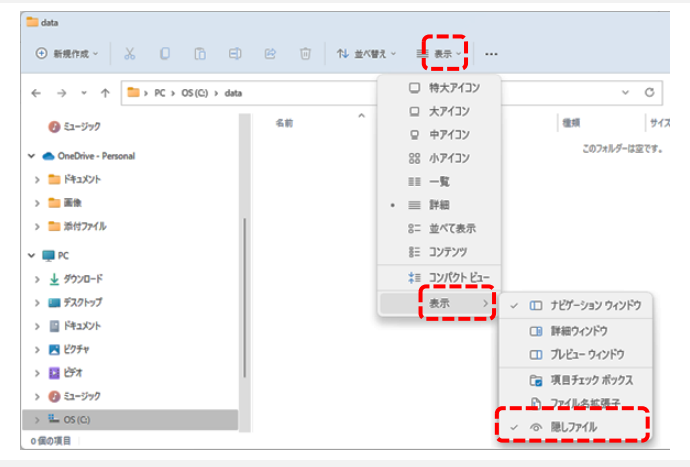

以上で、ユーザー設定ファイル(シンボルや各種設定)のバックアップは完了です。

### 地図情報ファイルとその他出力ファイルのバックアップ

※ 保存している地図情報ファイルがない場合は、必要のない手順です。

- ※ 地図情報ファイルとは、TerraMap を使って T.A を作成した状態を保存した、8 個の種類の異なる同名ファイルから構 成される分析ファイルです。TerraMap メニューバー「ファイル」→「名前をつけて保存」することにより作成されるファイ ルです。
- ※ バージョンアップを伴うデータの移行の場合、旧バージョンで作成した地図情報ファイルは読み込んで参照は可能で すが編集作業は制限されます。詳細は「TerraMap2023 バージョンアップ作業にともなうご注意事項」を参照。

【TerraMap2023 バージョンアップ作業にともなうご注意事項】

<https://www.mapmarketing.co.jp/pdf/TM2023caution.pdf>

#### 【地図情報ファイルの例】

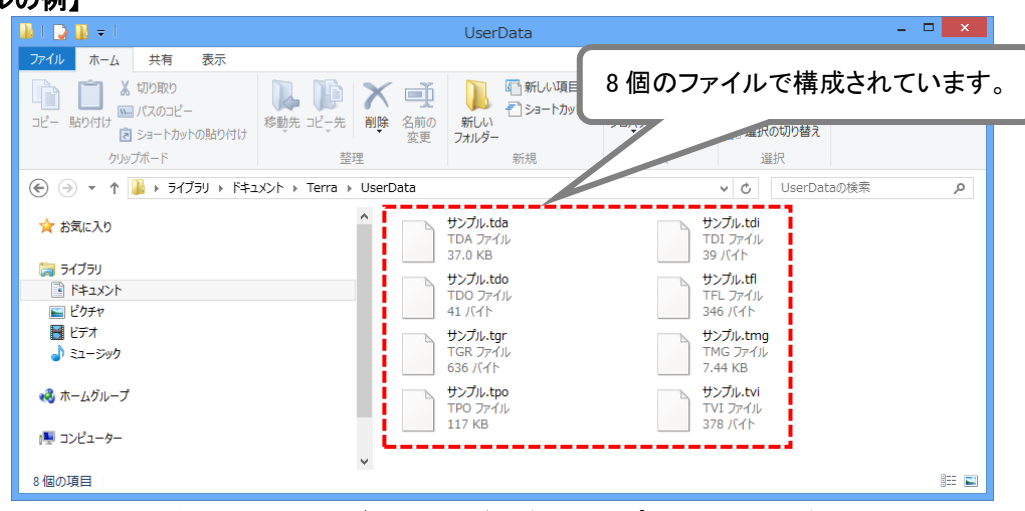

### ※ 通常、アンインストールしても削除されないデータですが、バックアップされることをお勧めします。

#### <地図情報ファイルのデフォルト保存先>

C:¥Users¥\*\*\*\*¥Documents¥Terra¥UserData

「UserData」フォルダをコピーし、デスクトップ等わかりやすい場所に一時的に保存してください。

※「\*\*\*\*」はログインユーザーアカウントフォルダです。

※ 「UserData」フォルダは TerraMap を使用した Windows アカウントごとに作成されます。複数の Windows アカウ ントで TerraMap を利用して地図情報ファイルを保存している場合は、すべてのアカウントの「ドキュメント」→ 「Terra」→「UserData」フォルダをご確認ください。

※ 上記「UserData」フォルダは TerraMap の初期設定時の保存場所です。変更された場合は、その保存場所を一時 的に保存してください。

## <span id="page-18-0"></span>5-2 TerraMap のアンインストール

所要目安時間:5 分~ Windows の「コントロールパネル」「プログラムと機能」からアンインストールします。

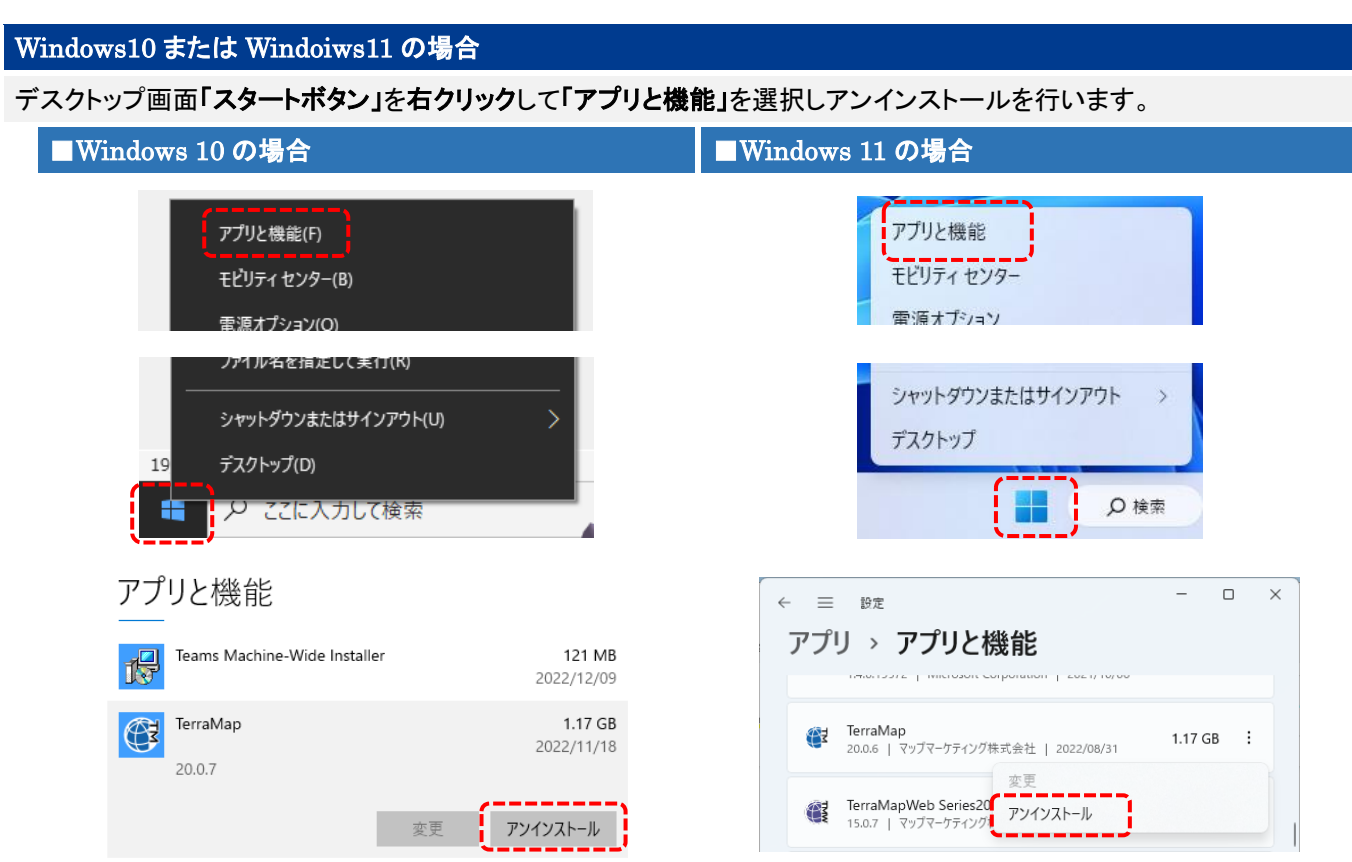

### Windows8.1 または Windoiws7 の場合

「コントロールパネル」から「プログラムと機能」を選択しアンインストールを行います。

### ■Windows 8.1 をご利用の方

デスクトップ画面右上にマウスカーソルをあて、チャームメニューを表示し、「設定」チャーム→「コントロールパネル」 →「プログラムと機能」を開きます。

コントロールパネルの表示が「コントロールパネルホーム」の場合は、「プログラムのアンインストール」を選択します。 「スタート」画面→「TerraMap」を右クリック→「アンインストール」を選択しても同様です。

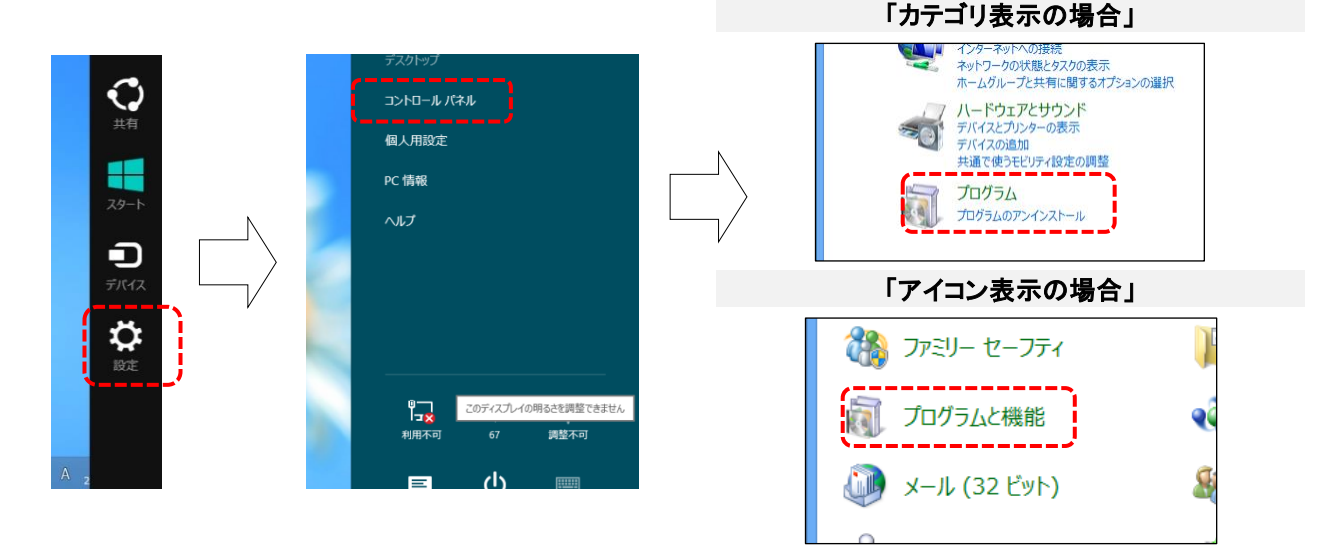

デスクトップ画面左下にある「スタート」→「コントロールパネル」→「プログラムと機能」を開きます。 コントロールパネルの表示が「コントロールパネルホーム」の場合は、「プログラムのアンインストール」を選択

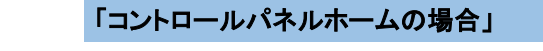

フォント

プリンタ

プログラム と提記

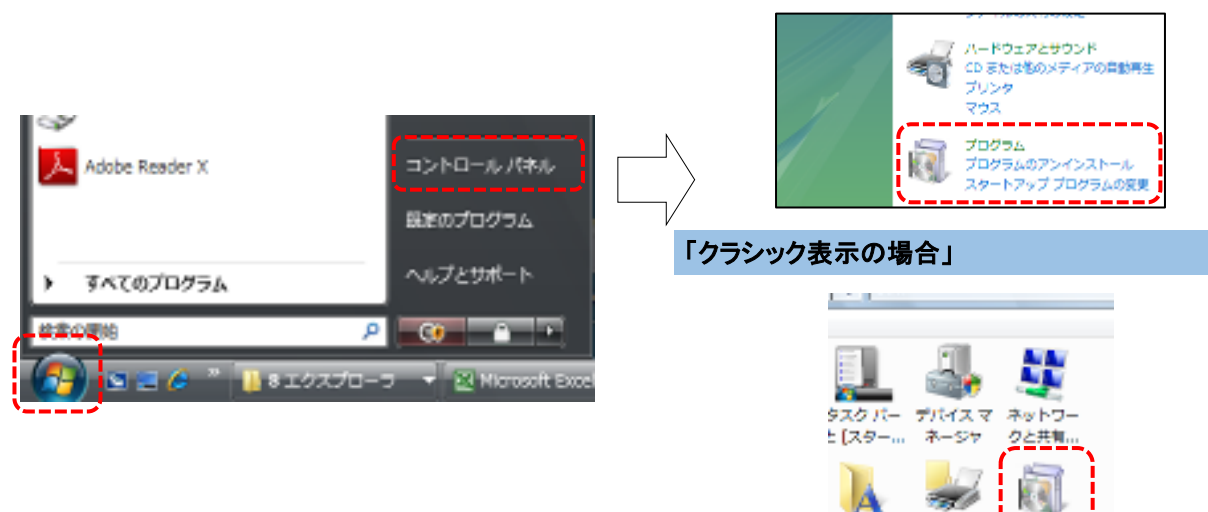

#### 「Terra Map」を選択し、「アンインストール」をクリックしてください。 クリックするとアンインストールの確認画面が表示されます。 Windows10 の画像を使用しておりますが、他の OS でも操作は同様です。

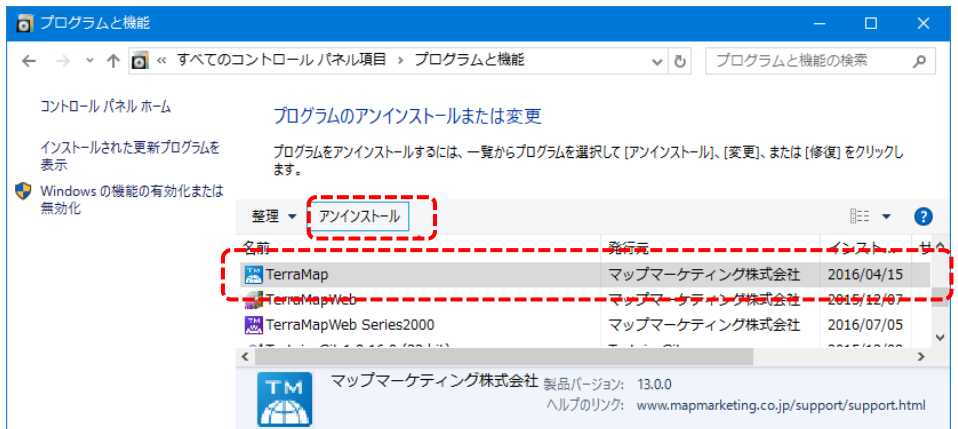

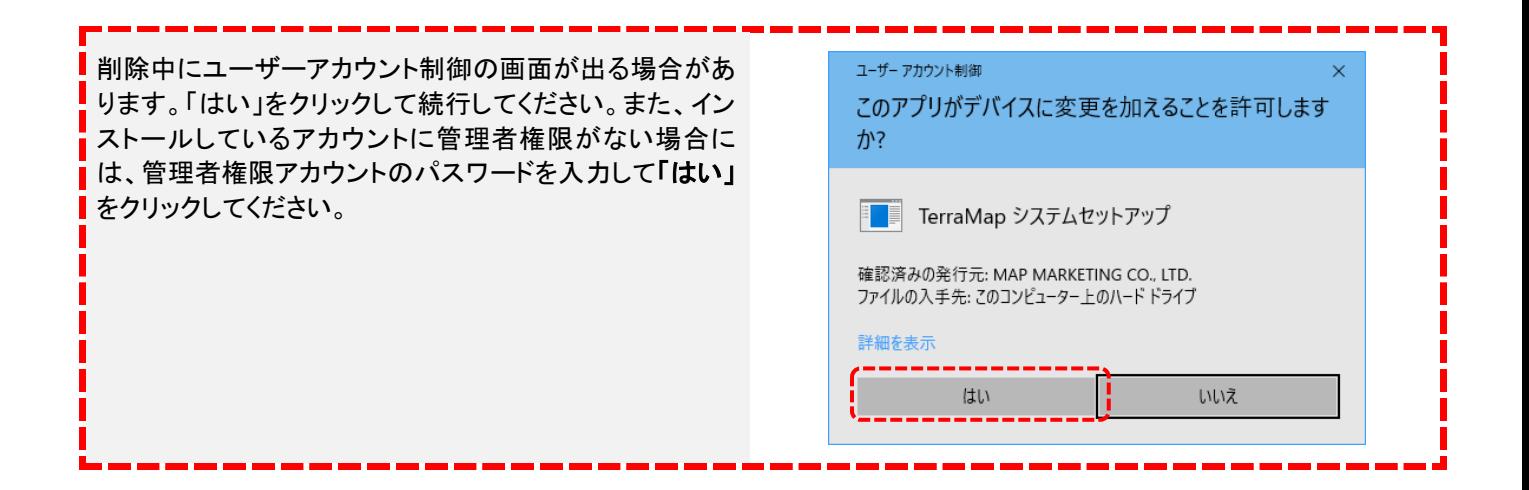

### アンインストールの確認 アンインストールの確認画面が表示されます。「はい」をクリックします。 プログラムと機能 TerraMap TerraMap をアンインストールしますか? □ 今後、このダイアログボックスを表示しない | はい(1)  $\sqrt{\frac{1}{2}$   $\sqrt{U(\lambda x)}$ 必要な情報を集めています… □ | キャンセル Windows インストーラー TerraMap の削除が始まります。しばらくお待ちください。 TerraMap の削除が終了すると、この画面は消えます。ア ンインストールの完了です。 ※ 作成した地図情報ファイルやシンボルデータ等、一部 ■ キャンセル ■ のフォルダは削除されません。 削除の準備が始まります。しばらくお待ちください。

### <span id="page-21-0"></span>5-3 地図データのアンインストール

所要目安時間:10 分~

※ 別のコンピュータにセットアップされる場合に、必要な手順です。

- 1.「②TerraMap のアンインストール」と同様に、プログラムの削除画面を開きます。
- 2. 「スーパーマップル・デジタル最新版」を選択し、「アンインストール」をクリックしてください。
- 3.ウイザードに従って、アンインストールを完了させて下さい。
- ※ 地図データのアンインストールの詳細は、スーパーマップル・デジタルに付属のインストールマニュアルをご覧くださ い。

「⑦TerraMap のアンインストール」「8地図データのアンインストール」終了後、 新 PC に [5](#page-4-1) ページ 「4-1 [地図データ\(スーパーマップル・デジタル\)のインストール」](#page-4-1)から [15](#page-14-0) ページ 「4-7 [ライセンス](#page-14-0) [キーの取得と登録」](#page-14-0)までの各手順を行います。 終了したら [23](#page-22-0) ページ 「5-4 [バックアップデータのリカバリ」](#page-22-0)に進みます。

## <span id="page-22-0"></span>5-4 バックアップデータのリカバリ

5-1 データのバックアップで作成したバックアップファイルを、修理後・変更後のコンピュータ移行する作業です。

- ※「5-1 データのバックアップ」を行っていない場合は、必要のない手順です。
- ※ リカバリ実行前に必ずセットアップした TerraMap の起動と終了を行ってください。
- ※ 新しいコンピュータ(OS の再インストールなどを行ったコンピュータなど)に TerraMap をセットアップした場合は、リカ バリ先のユーザーアカウントで起動後し、リカバリ実行前に必ずセットアップした TerraMap の起動と終了を行ってく ださい。
- ※ バックアップ元データが TerraMap バージョン 10 以前の場合は、バックアップしたシンボルデータ(SymbolData ファ イル)をデスクトップ等の任意の場所へ保存し、TerraMap メニューバー「オプション」→「Ver10 以前シンボルファイル 変換」から TerraMap2023 用へ変換を行ってください。

### ユーザー設定ファイル(シンボルデータや各種設定)のリカバリ

- 1:「5-1 データのバックアップ」で一時的に保存した「TerraMap」フォルダを用意します。
- 2: Windows の「エクスプローラー」から、「ローカルディスク(C:)」→「ユーザー」→「TerraMap をご利用のユーザーア カウントフォルダ」→「AppData」→「Roaming」→「Terra」を開きます。
- ※ 「Terra」フォルダは、「TerraMap をご利用のユーザーアカウント」から初回起動時に生成されます。リカバリを行うユ ーザーアカウントから TerraMap の起動・終了を行った後にリカバリ処理を行ってください。
- ※ 「AppData」フォルダが表示されない場合については、「5-1 データのバックアップ」の「「AppData」フォルダが表示さ れていない場合」をご覧ください。

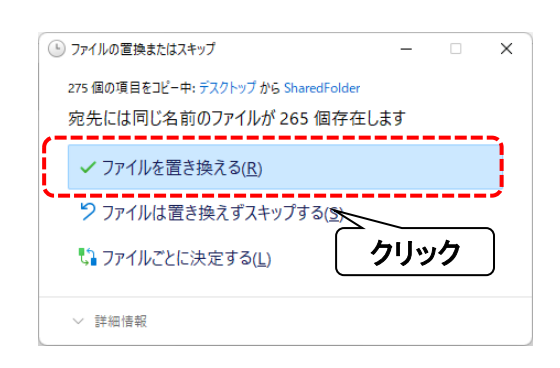

3:「1」で用意した「TerraMap」フォルダを、「2」で開いた 「Terra」フォルダ内にコピー&貼り付け、または移動し ます。

「ファイルの置換またはスキップ」ウインドウが表示さ れます。「ファイルを置き換える」選択して下さい。

以上で、ユーザー設定ファイル(シンボルデータや各種設定)のリカバリは完了です。

地図情報ファイルのリカバリ

- 1:「5-1 データのバックアップ」でデスクトップ等に一時的に保存した「UserData」フォルダを用意します。
- 2:Windows の「エクスプローラー」から

C:¥Users¥\*\*\*\*¥Documents¥Terra¥UserData フォルダがあることを確認します。

※「\*\*\*\*」はログインユーザーアカウントフォルダです。

- ※ 「Terra」フォルダは、「TerraMap をご利用のユーザーアカウント」から初回起動時に生成されます。リカバリを行うユ ーザーアカウントから TerraMap の起動を確認した後にリカバリ処理を行ってください。
- 3:「1」で用意した「UserData」フォルダを、「Terra」フォルダ内にコピー&貼り付け、または移動します。上書き確認のメ ッセージが表示されますので、「ファイルを置き換える」を選択して下さい。
- ※ 「スタート」→「ドキュメント」→「Terra」は、デフォルトの保存場所です。任意の場所に保存してもご利用可能です。
- ※ バックアップ元データが TerraMap **バージョン 10 以前**の場合は、上記リカバリ作業完了後、TerraMap メニューバー 「オプション」→「Ver.10 以前地図情報ファイル変換」から TerraMap2023 用へ変換を行ってください。

TerraMap セットアップマニュアル 2023 年 1 月 19 日 マップマーケティング株式会社 ■本社 東京都渋谷区笹塚 1-64-8

Daiwa 笹塚ビル 7F TEL:03-6455-0478 FAX:03-6455-0479

■大阪支店 大阪府大阪市北区梅田 1-1-3-500 大阪駅前第 3 ビル 5F-10 TEL:06-6105-5960

●サポート専用ダイヤル:03-6455-0481 ●サポート専用アドレス:support@mapmarketing.co.jp